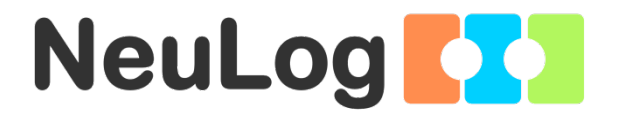

1

# <span id="page-0-0"></span>User Guide NUL-243

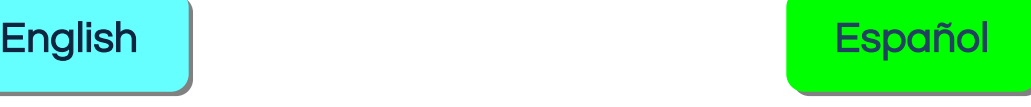

**Home** 

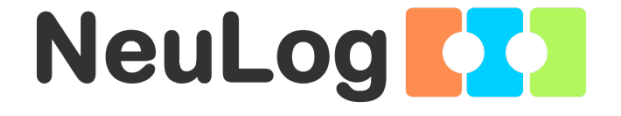

# <span id="page-1-0"></span>NeuLog logger sensors and modules

#### NeuLog logger sensors

Welcome to the new age of experimental data acquisition with plug and play smart logger sensors.

NeuLog logger sensors offer a myriad of didactic tools to meet your needs in the field of scientific studies.

The NeuLog system works as a set of independent computer-based modules complete with a data logger, flash memory and a sensor – all in each individual sensor.

Sensors plug into each other and have the ability to connect as a chain of sensors and then stream data to any computer system or smart device.

The NeuLog system can connect to nearly any computer platform or operating system (PC, MAC, iPad, Tablets, Android, smart phones, etc). All that is needed is a USB connection or wireless connectivity.

Note: NeuLog products are intended for educational use.

**Home** 

#### NeuLog user guide

This is a general guide for all NeuLog sensors and modules instructing how to use them at various operation modes. Specific user guides for each sensor and module can be found at [www.NeuLog.com.](http://www.neulog.com/) Choose "Products" on the main menu, and then choose the relevant sensor or module.

Each specific user guide contains the following sections:

- What is included with the sensor
- **Sensor specifications**
- **Technical background**
- **Maintenance and storage**
- **Sensor offset (if needed)**

Note: There are some sensors (listed below) that due to their specific nature require different instructions than the rest of the NeuLog sensors. For these sensors please make sure to refer to [www.NeuLog.com](http://www.neulog.com/) before use:

- NUL-209, Photo gate sensor
- **NUL-243, GPS**

#### Quick start procedure

#### PC or Mac Computer – Wired Connection

#### Materials needed:

- **NeuLog sensor or sensors**
- USB-200 USB Module, or WIFI-201/WIFI-202 (using WiFi as USB connection)
- USB to mini USB cable (included with the USB-200 module)

Your sensor needs to be connected to a USB-200 module. The USB-200 module then connects to a computer via USB (this can also be done with WIFI-201 or WIFI-202). Please note that you cannot plug the sensor directly into the computer.

The browser-based application can be downloaded for free at [www.NeuLog.com](http://www.neulog.com/) as well as a full application user guide.

Choose "Downloads" on the main menu and then choose "Software and Application".

## Procedure:

- 1. Install the NeuLog application.
- 2. Connect the USB-200 module to the PC or Mac.
- 3. Connect the sensor or sensors to the USB-200 module (they directly plug together). Please note that no calibration is required for NeuLog sensors. You should see the red LED on the sensor flash as you plug them in.
- 4. Open the NeuLog application by clicking on the shortcut on the screen.
- 5. The connected probes are automatically identified by the software; including disconnecting or connecting other probes.

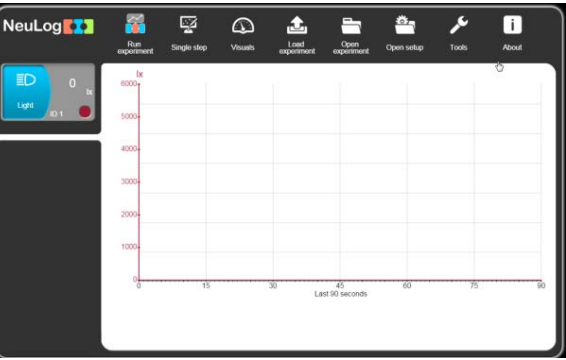

6. Once a sensor module box appears on the left side of the screen, the sensor will give a live reading in its module box and on the graph appearing on the screen and you can begin experimentation.

7. Select one of the following function buttons and the software will guide you through the function's options:

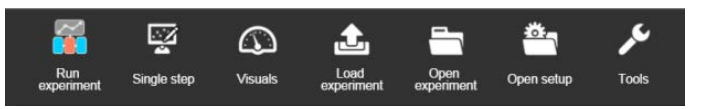

- a. 'Run Experiment' with the connected sensors.
- b. 'Single Step' experiment.
- c. 'Visual' display with four options for one of the connected sensors values: Digital, Bar, Analog, gauge and Accumulated graph.
- d. 'Load Experiment' from the sensors' flash memory.
- e. 'Open Experiment' from a saved file.
- f. 'Tools' for changing the software settings or sensor ID.

## Tablet, smart phone or any device with WIFI connectivity

## Materials needed:

- **NeuLog sensor or sensors**
- WiFi Module (WIFI-201 or WIFI-202)
- Battery Module (BAT-200 or BAT-202)

Your sensor or sensors needs to be connected to a WiFi module. The WiFi module will create a closed NeuLog WiFi network which will stream the NeuLog data to the device of your choosing. Once your device is wirelessly connected to the NeuLog network, you can run experiments and collect data through a browser of your choosing.

## Procedure:

- 1. Connect the sensor or sensors directly to the left side of a WiFi module (no wires required).
- 2. Connect a BAT-200 module to the right side of the WiFi module or BAT-202 to its left side.
- 3. Although not required, we recommend plugging the BAT-200 to an outlet using a USB to mini USB cord. The WiFi module will run for 60-90 minutes (depending on the sensor) without being plugged in.
- 4. The WiFi module can be directly powered using a mini USB to USB cord and plugging it into your computer or a wall charger. Please note that this function is only available on WiFi modules with the mini USB port.
- 5. For further WiFi module instructions or the WIFI-201 or WIFI-202 quick start guide please visit: [www.NeuLog.com.](http://www.neulog.com/) Choose "Products" on the main menu, then choose "WiFi Communication module".
- 6. The WiFi module indicator lights will flash. Take no action until the LED turns blue. This can take up to one minute.
- 7. Take your tablet or smart phone, go to the WiFi settings and select the NeuLog network (NeuLog0184 for example) which matches the ID found on the back of the WiFi module (0184 for this example).
- 8. Give your device about 20 seconds to connect to the WiFi module.
- 9. Once the device is connected, go to your browser and type the website wifi201.com into the URL bar, then wait for 30-60 seconds.
- 10. The connected probes are automatically identified by the software including disconnecting or connecting other probes.
- 11. Once a sensor module box appears on the left side of the screen, the sensor will give a live reading in its module box and on the graph appearing on the screen and you can begin experimentation.
- 12. If you are not the first one to connect to this WiFi unit, enter viewer mode and view the screens of the user master who was the first to connect.
- 13. If you are the first one to connect (the Master), you can select one of the following function buttons and the program will guide you through the function's options:
	- a. 'Run Experiment' with the connected sensors.
	- b. 'Single Step' experiment.
	- c. 'Visual' display with four options for one of the connected sensors values: Digital, Bar, Analog, gauge and Accumulated graph.
	- d. 'Load Experiment' from the sensors' flash memory.
	- e. 'Open Experiment' from a saved file.
	- f. 'Tools' for changing the program settings or sensor ID.

#### **Home**

- 14. You can click on the 'Release Master' button in the 'Tools' options and all the connected viewers will have a new 'Be Master' button. The first one to click becomes the 'Master'.
- 15. The 'Tools' also includes a 'WiFi Options' button that enables to connect the WiFi module as a client to the WiFi network and to connect to the module through this network. This option allows using the internet while using the NeuLog sensors.
- 16. If you have a newer generation of WIFI-201 module (with the USB icon on the cover) or a WIFI-202 module this can be used as a USB-200, meaning you can tether the probes directly to the computer using the WiFi module. To engage operation in this fashion, press three times on the panel button. Repeating this operation will return the module to WiFi mode.

## Tablet, smart phone with Bluetooth connectivity

## Materials needed:

- NeuLog sensor or sensors
- BLT-200 Bluetooth Module (requires IOS 10 and up for Apple devices and BLE (Bluetooth Low Energy) for Androids devices)

Download the NeuLog app from the "App Store" or from "Google Play".

### Procedure:

- 1. Connect the sensor or sensors directly to the right side of the Bluetooth module (no wires required).
- 2. Turn the Bluetooth module ON by pressing the BLT-200 button, the blue LED will flash.
- 3. Run the app. The app will search for the module and connect automatically. After connecting, the blue LED on the module will light constantly, and at the app the Bluetooth sign (on the right top corner) will turn green.
- 4. If the connection fails, press the gray Bluetooth sign (on the right top corner) to refresh the connectivity.
- 5. If there is more than one Bluetooth module available, the app will ask you to choose which module to connect.
- 6. The connected sensors are automatically identified by the software including disconnecting or connecting other probes.
- 7. Once a sensor module box appears on the left side of the screen, the sensor will give a live reading in its module box and on the graph appearing on the screen and you can begin experimentation.
- 8. You can select one of the following function buttons and the software will guide you through the function's options:
	- a. 'Run Experiment' with the connected sensors.
	- b. 'Single Step' experiment.
	- c. 'Visual' display with four options for one of the connected sensors values: Digital, Bar, Analog, gauge and Accumulated graph.
	- d. 'Load Experiment' from the sensors' flash memory.
	- e. 'Open Experiment' from a saved file.
	- f. 'Tools' for changing the program settings or sensor ID.

## Operation with NeuLog Graphic Display Module (viewer)

## Materials needed:

- NeuLog sensor or sensors
- **VIEW-101 Graphic Display Module**
- BAT-200 or BAT-202 Battery Module

## Procedure:

- 1. Connect the sensor or sensors to the viewer.
- 2. Connect the BAT-200 or the BAT-202 to the viewer.
- 3. The VIEW-101 will automatically detect the sensor and you will see it appear on the left side of the screen.
- 4. Once the sensor appears it will be monitoring data in real time.
- 5. To run an experiment and collect data, press the run icon (little green person).

#### Off-line experiments

Off-line experiments are when you do not have a sensor connected directly to a computer, tablet, smart phone, or NeuLog viewer.

#### Materials needed:

- NeuLog sensor or sensors
- BAT-200 or BAT-202 Battery Module

## Materials needed to configure your offline experiment:

- USB-200 Module, WiFi module (WIFI-201 or WIFI-202) or VIEW-101 Module
- USB to mini USB cable (included with the USB-200 module).

#### Procedure:

- 1. To determine the experiment settings, first connect to your chosen device (PC, Mac, tablet, smart device) and wait until the sensor search has ended.
- 2. Click on each sensor's module box, on the left side of the screen, and set the experiment parameters (Range, Duration, Rate and Trigger) for this sensor. The setting parameters will be saved in the sensor's flash memory.
- 3. Connect the sensor or sensors to a charged BAT-200 or BAT-202 module.
- 4. When ready to collect data, press the "Start/Stop" button on the sensor. A red light will turn on for the duration of the experiment.
- 5. After the experiment has concluded (the "Start/Stop" button is pressed again or the data collection period ends). Connect the sensor or sensors to your chosen device (you can find full instructions in each device's quick start procedure section).
- 6. Open the NeuLog application.
- 7. Click the 'Load experiment' icon.
- 8. Select which experimental data to upload (up to 5 experimental runs can be stored at one time on the sensor).

[Home](#page-0-0) 

# Operation with NeuLog Digital Display Module (viewer)

# Materials needed:

- NeuLog sensor or sensors
- VIEW-200 Digital Display Module
- BAT-200 or BAT-202 Battery Module

Prior to data collection, it is recommended that you configure your sensors' settings to your specific experimental needs. Instructions for off-line experiments configuration procedure can be found in the "Off-line experiments" section in the previous page.

If you only use the VIEW-200 to take live readings without collecting data it is not required to configure your sensors' settings (unless, if needed, for changing the sensors' range).

### Procedure:

- 1. Connect up to 5 NeuLog sensors of your choice together and into the left side of your viewer.
- 2. Connect a charged battery module into the right side of the viewer. The screen will automatically turn on.
- 3. The viewer will begin searching for sensors at this time – the screen will read "Search… %". This process should take roughly 25 seconds to complete.

Note: If no sensors are found, disconnect and reconnect the battery module.

- 4. Once the sensors have been detected, you can begin collecting data directly onto the internal memory of each sensor. To do this you simply need to press the "Start/Stop" button on the front of each sensor you wish to collect data with.
- 5. You can change which sensor data is displayed on the VIEW-200 by pressing the button on the front of the module.

**Home** 

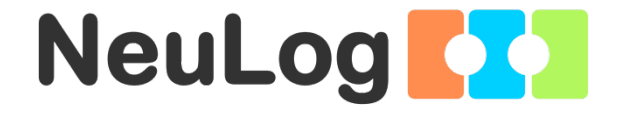

# NeuLog GPS Logger Sensor Guide NUL-243

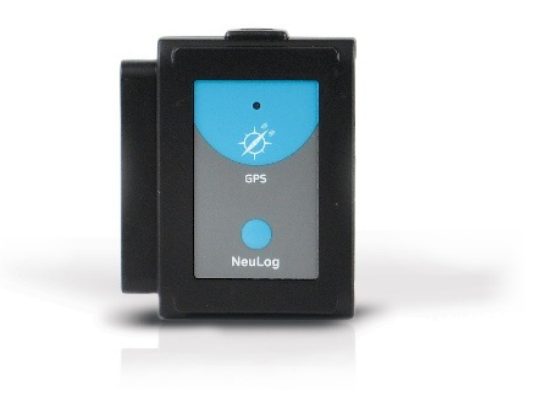

[Home](#page-0-0) 

### NeuLog GPS logger sensor NUL-243

The NeuLog GPS (Global Positioning System) sensor can be used for any science experiment which utilizes sensor readings in relation to the location of each reading. It is mostly used in the fields of Biology and Environmental science.

The sensor comes pre-calibrated so you can start experimentation right out of the box using this guide.

Some of the hundreds of possible experimental subjects that can be studied with the NUL-243 sensor are: Environmental monitoring (weather, soil quality, water quality, and temperature), fitness testing, and more!

The Global Positioning System (GPS) is a space-based [satellite navigation](http://en.wikipedia.org/wiki/Satellite_navigation) system that provides location and time information in all weather conditions, anywhere on or near the Earth where there is an unobstructed line of sight to four or more GPS satellites.

The GPS sensor's measurement units are:

Location in latitude and longitude data.

The data from all the sensors connected to the GPS sensor can be uploaded into the NeuLog application.

The application can also export the GPS data to Google Earth so the sensors' measurements and their locations can be displayed together.

#### Off-line experiment

Off-line experiments are when you do not have a sensor connected directly to a computer, tablet, or smart phone.

#### Materials needed:

- **NUL-243 GPS Sensor**
- BAT-200 Battery Module
- Any NeuLog sensor other than NUL-209 (photo gate sensor)

## Materials needed to configure your offline experiment:

- USB-200 module (modules with SV: 30.16 or previous should be upgraded, for more information contact [info@neulog.com\)](mailto:info@neulog.com).
- USB to mini USB cable (included with the USB-200 module)

The application can be downloaded for free at [www.NeuLog.com](http://www.neulog.com/) as well as a full application user guide.

Choose "Downloads" on the main menu and then choose "Software and Application".

## Procedure:

- 1. Connect the USB module to the PC.
- 2. Connect the GPS sensor and other sensor/s (optional) to the USB module (the GPS sensor should blink 3 times with a red led after a few seconds).
- 3. Run the NeuLog application and check that the sensors are identified.
- 4. Click separately on each sensor module box and set the experiment duration and sample rate (it is recommended to set the sampling rate to 1 per second).
- 5. Disconnect the sensors from the USB module and connect them to a charged battery module.
- 6. Wait a few seconds until the GPS sensor blinks three times with a red LED.
- 7. Go outside where the GPS sensor can receive the satellites' signals.
- 8. Push on all the sensors' start/stop button. If there is no satellite reception, the red LED on the GPS sensor will turn on constantly. Make sure the sensors' LEDs (not including the GPS sensor) are flashing every second (if you chose a different sample rate for the other sensor/s, they will flash at that rate).
- 9. Wait a few seconds/minutes in place until the signal is detected and the red LED flashes every second. This means the sensor has started to receive and store GPS data.
- 10. Start your route.
- 11. If while performing the experiment the GPS sensor's red LED turns on constantly it means it lost the satellite reception; in this case the other sensors will continue to measure as usual (the GPS sensor will record the value 0).
- 12. If the red LED on the GPS sensor and the other sensors blinks fast, it means that the battery's power is low and it will soon shut off (all data will be stored in the internal memory of the sensors). When the battery shuts off, no more measurements will be taken by the GPS or any other sensor connected to it.
- 13. At the end of your route, press the start/stop button again on all the sensors. This will stop the incorporation of data.

## Loading experiment

#### PC computer

## Materials needed:

- **NUL-243 GPS Sensor**
- USB-200 module
- USB to mini USB cable (included with the USB-200 module)

#### Procedure:

- 1. Connect the USB module to the computer through the USB cable.
- 2. Connect the GPS module and other sensor/s to the USB module.
- 3. Make sure that the most current version of the Google Earth software is installed on your computer.
- 4. You can download it from:

<http://www.google.com/earth/download/ge/agree.html>

- 5. Run the NeuLog application (version 7.56.47 or later).
- 6. After the sensors have been found you will see their module boxes on the left side of the screen.
- 7. Click on the Load Experiment icon. The menu shows a list of stored experiments in the sensor's memory (up to 5).
- 8. Click on the Load experiment button.

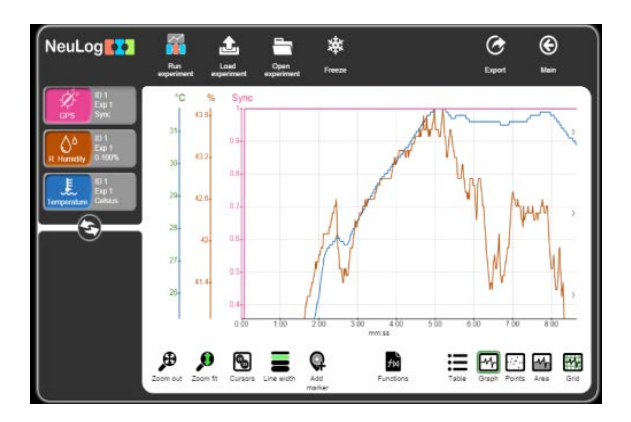

- 9. Click on the Export Icon and then on the Save value table (.CSV) button to save your graph.
- 10. Click on the Save GPS (.KML) button on the Export experiment menu.
- 11. The saved file can be opened by Google Earth.
- 12. After opening the file in the Google Earth program, look for the "Places" bar on the left.

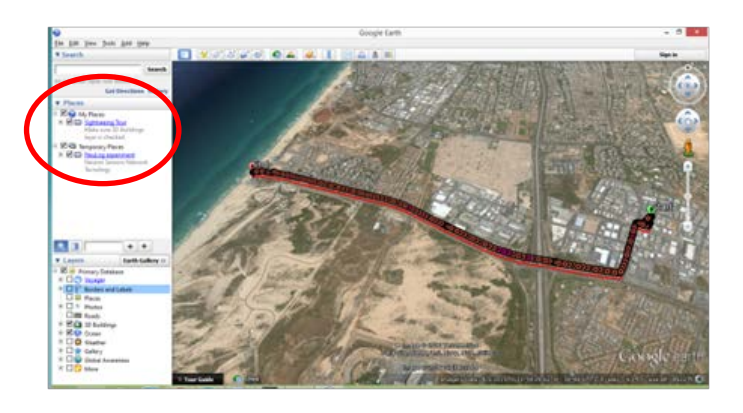

- 13. When clicking on the '+' sign next to **NeuLog** experiment you will see these options:
	- (a) Start position.
	- (b) Track.
	- (c) End position.
	- (d) Measurements for every sensor that was connected at the time data was uploaded.
- 14. Sensors' measurements are shown as circles.
- 15. Clicking on a circle (in the map or at the bar on the left) will open a balloon with the time (from the beginning of the experiment) and the sensor's measurement at that point.

**Home** 

## Included with sensor

**• NeuLog General Guide.** 

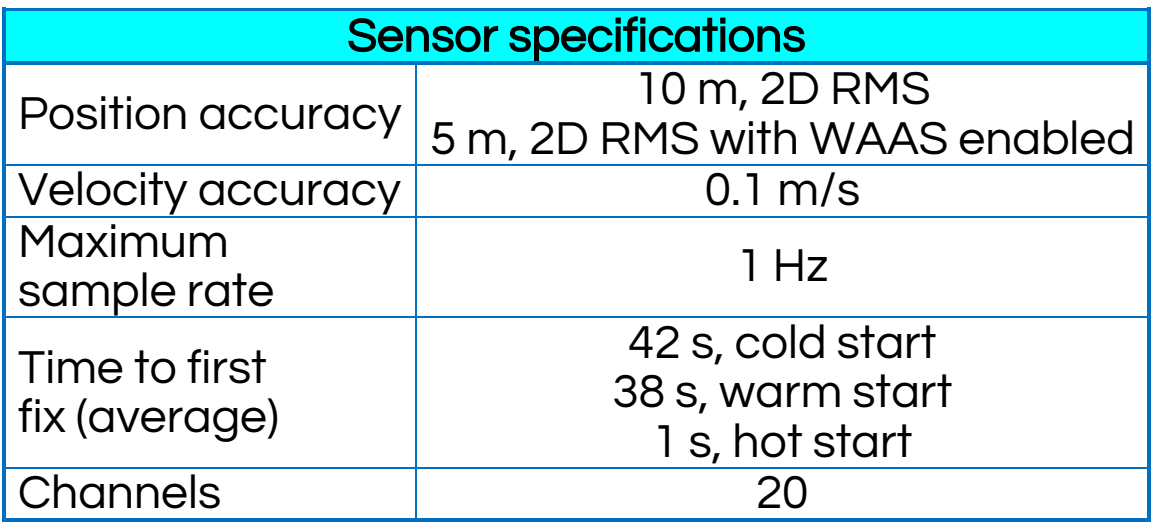

Experiment Duration: up to 11 hours.

# Sensor's features

- **Fully digital data.**
- **Rugged plastic ergonomic case.**
- **Pushbutton switch for Start/Stop experiments.**
- **ELED indicator of experiment status.**
- **Pre-calibrated sensing equipment.**

Note: NeuLog products are intended for educational use.

## Videos and experiment examples

- Videos, literature and other probes can be found at [www.neulog.com.](http://www.neulog.com/)
- In order to access the GPS sensor's page, choose "Products" on the main menu and then "GPS logger sensor".
- **In order to access the GPS sensor's experiments,** choose "Example Labs":

Microclimates and GPS (E-7)

### Maintenance and storage

- Never submerge the NeuLog plastic body in any liquid.
- Do not allow liquid into the GPS sensor's body.
- After use, gently wipe away any foreign material from the sensor.
- Store in a box at room temperature out of direct sunlight.

[Home](#page-0-0) 

#### **Warranty**

We promise to deliver our module free of defects in materials and workmanship for a period of 3 years from the date of purchase. Our warranty does not cover damage of the product caused by improper use, abuse, or incorrect storage. Sensors with a shelf life such as ion selective probes have a warranty of 1 year. Should you need to act upon the warranty please contact your distributor. Your module will be repaired or replaced.

Thank you for using NeuLog.

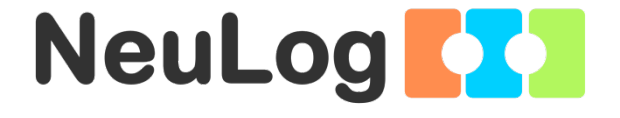

# <span id="page-26-0"></span>Guía General del Sensores Interface y Módulos NeuLog

#### Sensores interface NeuLog

Bienvenido a la nueva era de recolección de datos experimentales con sensores interface inteligentes "plug and play".

Los sensores interface NeuLog ofrecen una gran cantidad de herramientas didácticas para satisfacer tus necesidades en el área de experimentación científica.

El sistema NeuLog funciona como un conjunto de módulos independientes basados en la computadora, completos con una interface, memoria flash y sensor – todo en cada sensor individual.

Los sensores se conectan unos con otros y tienen la en cadena para luego transmitir los datos a cualquier sistema de computadora o aparato inteligente.

Las necesidades del sistema NeuLog son hardware y software agnóstico ya que puede conectarse a casi cualquier plataforma de computadora o sistema operativo (PC, MAC, iPad, Tabletas, Android, teléfonos inteligentes, etc). Sólo se necesita una conexión USB o conectividad inalámbrica.

Nota: Los productos NeuLog son para uso educativo.

#### Guías de usuario NeuLog

Esta es una guía general para todos los sensores y módulos NeuLog con instrucciones para su uso en los distintos modos operativos. Las guías específicas para cada sensor se pueden encontrar en [www.NeuLog.com;](http://www.neulog.com/) elije "Productos" en el menú principal y selecciona el sensor o módulo relevante.

Cada guía de usuario específica contiene:

- Qué incluye cada sensor
- Las especificaciones del sensor
- Videos y ejemplos de experimentos
- **Información técnica**
- Mantenimiento y almacenamiento
- Compensación del sensor (si es necesaria)

Nota: Algunos sensores (en la lista a continuación) requieren de instrucciones diferentes debido a la naturaleza específica del sensor. En el caso de estos sensores, por favor dirígete a [www.NeuLog.com](http://www.neulog.com/) antes de usarlos:

- NUL-209, Foto compuerta
- **NUL-243, GPS**

# Computadora PC o Mac – Conexión por cable

## Materiales necesarios:

- **Sensor NeuLog.**
- Módulo USB-200 o WIFI-201 (para usarlo como conexión USB).
- Cable USB a mini USB (incluido en el módulo USB-200).

El sensor debe conectarse al módulo USB-200. El módulo USB-200 se conecta a la computadora a través del USB (también puede hacerse con un WIFI-201). Por favor tome en cuenta que no se puede conectar el sensor directamente a la computadora.

La aplicación basada en el navegador puede descargarse gratuitamente en [www.NeuLog.com](http://www.neulog.com/) así como una guía completa del uso de la aplicación.

Elije "Downloads" en el menú principal y luego elige "Software y Application".

## Procedimiento:

- 1. Instala la aplicación NeuLog.
- 2. Conecta el módulo USB-200 a la PC o Mac.
- 3. Conecta el sensor o sensores al módulo USB-200 (se conectan directamente entre sí). Por favor nota que los sensores NeuLog no necesitan calibración. Debes ver que el LED rojo del sensor parpadea al conectarlo.
- 4. Abre la aplicación NeuLog haciendo clic en el acceso directo de la pantalla.
- 5. Los sensores conectados son identificados automáticamente por el software; el software también reconoce cuando se conectan otros sensores o se desconecta alguno.

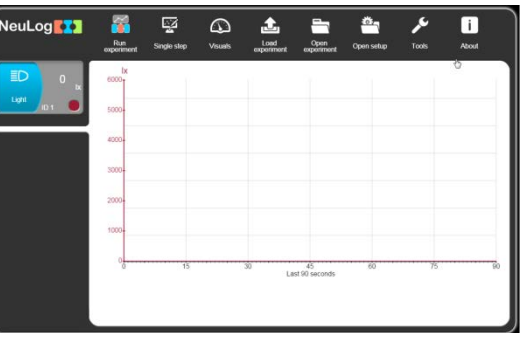

6. Cuando aparece la caja del módulo del sensor a la izquierda de la pantalla, ya aparece una lectura en tiempo real y una gráfica en la pantalla; el experimento puede comenzar.

7. Selecciona uno de los siguientes botones y el programa te guiará por medio de las siguientes opciones de funciones:

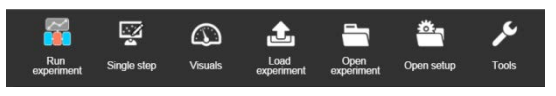

- a. 'Ejecutar Experimento' con los mismos parámetros del experimento para todos los sensores o con los parámetros de cada sensor.
- b. Experimento de 'Medición Única'.
- c. 'Visuales' enseña cuatro opciones para presentar los valores de uno de los sensores conectados: Digital, Barra, Medidor Análogo y Gráfica Acumulada.
- d. 'Cargar Experimento' de la memoria flash del sensor.
- e. 'Abrir Experimento' de un archivo guardado.
- f. 'Herramientas' para cambiar la configuración del programa o el número de identidad del sensor.

### Tableta, teléfono inteligente o cualquier aparato con conectividad WiFi

#### Materiales necesarios:

- **Sensor(es) NeuLog**
- Módulo WiFi (WIFI-201 o WIFI-202)
- Módulo de batería BAT-200

Tu sensor(es) debe conectarse a un módulo WiFi el cual crea una red cerrada de WiFi NeuLog; así se transmiten los datos de NeuLog al aparato elegido. Una vez que el aparato se conecta de manera inalámbrica a la red NeuLog, se pueden realizar experimentos y recolectar datos por medio de un navegador.

## Procedimiento:

- 1. Conecta el sensor directamente al lado izquierdo del módulo WiFi (no se requieren cables).
- 2. Conecta el módulo de batería BAT-200 al lado derecho del módulo WiFi.
- 3. Aunque no es necesario, recomendamos conectar el módulo BAT-200 a un toma corriente por medio de un cargador USB a mini USB (como un típico cargador de teléfono celular). El módulo WiFi puede funcionar de 60 a 90 minutos (dependiendo del sensor) sin estar conectado.
- 4. El módulo WiFi puede ser alimentado directamente por medio de un cable mini a USB y conectándolo a la computadora o a un toma corriente. Por favor nota que esta función sólo está disponible en módulos WiFi con puerto mini USB.
- 5. Para más instrucciones sobre el módulo WiFi o la guía rápida del WIFI-201 o WIFI-202 por favor visita: [www.NeuLog.com;](http://www.neulog.com/) Elige "Productos" en el menú principal, luego elige "Módulo de Comunicación WiFi".
- 6. Las luces indicadoras del módulo WiFi parpadearán; No hagas nada hasta que el LED cambie a azul; esto puede tomar un minuto.

- 7. Toma la tableta o teléfono inteligente, ve a configuración de WiFi y elige la red NeuLog (NeuLog0184 por ejemplo) que coincida con el número de identificación en la parte de atrás del módulo WiFi (0184 por ejemplo).
- 8. Espera unos 20 segundos para que el aparato se conecte al módulo WiFi.
- 9. Una vez que el aparato se conecte, ve al navegador y escribe el sitio web wifi201.com en la barra del URL; espera unos 30-60 segundos.
- 10. Los sensores conectados son automáticamente identificados por la aplicación; así mismo si se conecta otro sensor o desconecta alguno.
- 11. Cuando aparece la caja del módulo del sensor a la izquierda de la pantalla, ya aparece una lectura en tiempo real y una gráfica en la pantalla; el experimento puede comenzar.
- 12. Si no eres el primero en conectarte a este módulo WiFi, entrarás en el modo observador y podrás ver las pantallas del controlador que fue el primero en conectarse.
- 13. Si eres el primero en conectarte (el controlador), puedes elegir los siguientes botones de funciones y el programa te guiará para realizar las opciones de funciones:
	- a. 'Ejecutar Experimento' con los mismos parámetros de experimento para todos los sensores o con distintos parámetros para cada sensor.
	- b. Experimento 'Medición Única'.
	- c. 'Visuales' enseña cuatro opciones para presentar los valores de uno de los sensores conectados: Digital, Barra, Medidor Análogo y Gráfica Acumulada.
	- d. 'Cargar Experimento' de la memoria flash del sensor.
	- e. 'Abrir Experimento' de un archivo guardado.
	- f. 'Herramientas' para cambiar la configuración del programa o el número de identidad del sensor.
- 14. Puedes hacer clic en el botón 'Liberar Control' en la<br>opción 'Herramientas' para que todos los opción 'Herramientas' para que todos los observadores conectados tengan un nuevo botón 'Ser controlador'. El primero en hacer clic será el 'Controlador'.
- 15. 'Herramientas' también incluye un botón 'Opciones WiFi' que permite conectar el módulo WiFi como un cliente de la red WiFi para conectarse al módulo por medio de esta red. Esta opción permite el uso de internet mientras se usan los sensores NeuLog.

16. Si tienes un módulo WIFI-201 de una nueva generación (con el icono USB al frente) o un módulo WIFI-202 estos pueden usarse como módulo USB-200; esto quiere decir que puedes conectar los sensores directamente a la computadora usando el módulo WiFi. Para hacer esto, presiona 3 veces el botón del módulo. Si lo vuelves a hacer regresarás el módulo al modo WiFi.

## Tablet, teléfono inteligente con conectividad Bluetooth

## Materiales necesarios:

- **Sensor o sensores de NeuLog**
- BLT-200 Módulo Bluetooth (requiere iOS 10 y superior para dispositivos Apple y BLE (Bluetooth Low Energy) para dispositivos Android)

Descargue la aplicación NeuLog de la "App Store" o de "Google Play".

## Procedimiento:

- 1. Conecte el sensor o los sensores directamente al lado derecho del módulo Bluetooth (no se requieren cables).
- 2. Encienda el módulo Bluetooth presionando el botón BLT-200, el LED azul parpadeará.
- 3. Ejecuta la aplicación. La aplicación buscará el módulo y se conectará automáticamente. Después de la conexión, el LED azul del módulo se encenderá constantemente, y en la aplicación, el icono de Bluetooth (en la esquina superior derecha) se pondrá verde.
- 4. Si la conexión falla, presione el signo de Bluetooth gris (en la esquina superior derecha) para actualizar la conectividad.
- 5. Si hay más de un módulo Bluetooth disponible, la aplicación le pedirá elegir a qué módulo conectar.
- 6. Los sensores conectados serán identificados automáticamente por el software, incluyendo la desconexión o conexión de otras sondas.
- 7. Una vez que aparece un cuadro de módulo de sensor en el lado izquierdo de la pantalla, el sensor dará una medición en vivo en su cuadro de módulo y en el gráfico que aparece en la pantalla y podrá comenzar la experimentación.
- 8. Puede seleccionar uno de los siguientes botones de función y el software lo guiará a través de las opciones de la función:
	- a. 'Ejecutar Experimento' con los mismos parámetros del experimento para todos los sensores o con los parámetros de cada sensor.
	- b. Experimento de 'Medición Única'.
	- c. 'Visuales' enseña cuatro opciones para presentar los valores de uno de los sensores conectados: Digital, Barra, Medidor Análogo y Gráfica Acumulada.
	- d. 'Cargar Experimento' de la memoria flash del sensor.
	- e. 'Abrir Experimento' de un archivo guardado.
	- f. 'Herramientas' para cambiar la configuración del programa o el número de identidad del sensor.

## Trabajo con el Visor Gráfico NeuLog

#### Materiales necesarios:

- **Sensor(es) NeuLog**
- **Visor gráfico VIEW-101**
- Módulo de batería BAT-200

## Procedimiento:

- 1. Conecta el sensor(es) al lado izquierdo del visor.
- 2. Conecta el módulo BAT-200 al lado derecho del visor.
- 3. El módulo VIEW-101 auto detecta el sensor y lo puedes ver en el lado izquierdo de la pantalla.
- 4. Una vez que aparece el sensor estará midiendo en tiempo real.
- 5. Para correr un experimento y recolectar datos, presiona el icono Medir.

## Experimentos fuera de línea

(Experimentos fuera de línea es cuando no tenemos un sensor conectado directamente a la computadora, tableta, teléfono inteligente o visor NeuLog).

#### Materiales necesarios:

- **Sensor(es) NeuLog**
- Módulo de batería BAT-200

#### Materiales necesarios para configurar un experimento Fuera de línea:

- Módulo USB-200, módulo WiFi (WIFI-201 o WIFI-202) o módulo VIEW-101.
- Cable USB a mini USB cable (incluido en el módulo USB-200).

## Procedimiento:

- 1. Para determinar la configuración del experimento, primero conecta el sensor al aparato elegido (PC, Mac, tableta, aparato inteligente) y espera a que termine la búsqueda de sensores.
- 2. Haz clic en la caja del módulo de cada sensor, a la izquierda de la pantalla, y configura los parámetros del experimento (Rango, Duración, Velocidad y Condición de inicio) para cada sensor. Los parámetros configurados se guardarán en la memoria flash del sensor.
- 3. Conecta el sensor(es) directamente al lado izquierdo de un módulo BAT-200 cargado.
- 4. Cuando estés listo para recolectar datos, presiona el botón "Comenzar/Detener" en el sensor; se encenderá una luz roja por el tiempo que dure el experimento.
- 5. Al terminar el experimento (El botón "Comenzar/Detener" fue presionado nuevamente o terminó el periodo de recolección de datos) conecta el sensor al aparato elegido (encontrarás todas las instrucciones en la sección procedimiento de inicio rápido de cada aparato).
- 6. Abre la aplicación NeuLog.
- 7. Haz clic en el icono 'Cargar experimento'.
- 8. Selecciona qué datos experimentales deseas cargar (se puede almacenar hasta 5 experimentos en el sensor).

# Trabajo con el Visor Digital NeuLog

### Materiales necesarios:

- **Sensor(es) NeuLog**
- Módulo Visor Digital VIEW-200
- Módulo de batería BAT-200

Antes de recolectar datos, recomendamos configurar los parámetros del sensor a tus necesidades experimentales específicas. Las instrucciones para la configuración de experimentos fuera de línea se encuentran en la sección "Experimentos fuera de línea" en la página anterior.

Si sólo estás usando el VIEW-200 para hacer mediciones en tiempo real, sin recolectar datos no es necesario configurar los parámetros del experimento (a menos que sea necesario para cambiar el rango del sensor).

## Procedimiento:

- 1. Conecta hasta 5 sensores NeuLog juntos al lado izquierdo del visor.
- 2. Conecta un módulo de batería cargado del lado derecho del visor. La pantalla se encenderá automáticamente.
- 3. El visor comenzará a buscar sensores en la pantalla aparecerá "Búsqueda… %". Este proceso debe tomar unos 25 segundos.

Nota: Si no se encuentran sensores: desconecta y vuelve a conectar el módulo de batería.

- 4. Cuando los sensores son detectados, puedes comenzar la recolección de datos directamente en la memoria interna de cada sensor. Sólo presiona el botón "Comenzar/Detener" de cada sensor con el cual quieres recolectar datos.
- 5. Puedes cambiar el sensor que aparece en el VIEW-200 presionando el botón al frente del módulo.

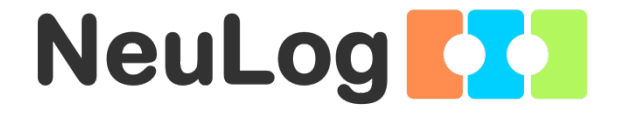

# Guía del Sensor Registrador de GPS NeuLog NUL-243

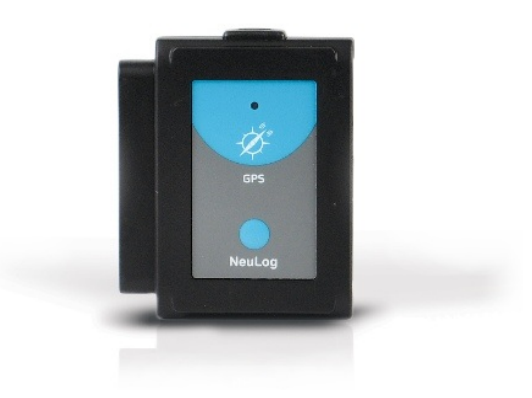

#### Sensor interface de GPS NeuLog NUL-243

El sensor del GPS (Global Positioning System) NeuLog puede usarse para cualquier experimento de ciencia que usa las lecturas del sensor en relación con la ubicación de cada lectura. Se usa sobre todo en los campos de la biología y la ciencia del medio ambiente.

El sensor viene pre calibrado para que pueda empezar el experimento directamente de la caja usando esta guía.

Algunos de los cientos de posibles temas experimentales que pueden estudiarse con el sensor NUL-243 son: Monitoreo ambiental (clima, calidad del suelo, calidad del agua, y temperatura), ¡pruebas de aptitud, y mucho más!

El Sistema de Posicionamiento Global (GPS) es un sistema de navegación por satélite basado en el espacio, que proporciona información de ubicación y hora en todas las condiciones meteorológicas, en cualquier lugar sobre, o cerca de la Tierra, donde hay una línea de vista sin obstáculos para cuatro o más satélites GPS.

Las unidades de medida del sensor GPS son:

Ubicación en datos de latitud y longitud.

Los datos de todos los sensores conectados al sensor GPS se pueden cargar en la aplicación NeuLog.

La aplicación también puede exportar los datos GPS a Google Earth, por lo que las mediciones de los sensores y sus ubicaciones pueden mostrarse juntas.

## Experimento fuera de línea

Los experimentos fuera de línea, se producen cuando no se tiene un sensor conectado directamente a una PC, tableta o teléfono inteligente.

#### Materiales necesarios:

- Sensor GPS NUL-243
- Módulo de batería BAT-200
- Cualquier sensor NeuLog excepto NUL-209 (sensor fotopuerta)

### Materiales necesarios para configurar su experimento fuera de línea:

- Módulo USB-200 (módulos con SV: 30.16 o anterior deben actualizarse, para mayor información contactar con [info@neulog.com\)](mailto:info@neulog.com).
- USB al cable mini USB (incluido con el módulo USB-200)

La aplicación puede descargarse gratuitamente en [www.NeuLog.com](http://www.neulog.com/) así como una guía de usuario completa de la aplicación.

Seleccione la opción "Downloads"/Descargas en el menú principal y luego seleccione "Software y Aplicación".

## Procedimiento:

- 1. Conecte el módulo USB a la PC.
- 2. Conecte el sensor GPS y otro/s sensor/es (opcional) al módulo USB (el sensor GPS debería parpadear 3 veces con un LED rojo después de unos segundos).
- 3. Ejecute la aplicación NeuLog y compruebe que se identifican los sensores.
- 4. Haga clic por separado en cada caja de módulo sensor y ajuste la velocidad de muestreo y la duración del experimento (se recomienda ajustar la frecuencia de muestreo a 1 por segundo).
- 5. Desconecte los sensores del módulo USB y conéctelos a un módulo de batería cargada.
- 6. Espere unos segundos hasta que el sensor GPS parpadee 3 veces con un LED rojo.
- 7. Salga al exterior donde el sensor GPS puede recibir las señales de los satélites.
- 8. Pulse el botón de inicio/parada de todos los sensores. Si no hay recepción de satélite, se encenderá constantemente el LED rojo en el sensor GPS. Asegúrese de que los LED de los sensores (sin incluir el sensor GPS) están parpadeando cada segundo (si elige una velocidad de muestreo para el/los otro/s sensor/es, ellos parpadearán a esa velocidad).
- 9. Espere unos segundos/minutos en el lugar hasta que se detecte la señal y el LED rojo parpadee cada segundo. Esto significa que el sensor ha comenzado a recibir y almacenar datos GPS.
- 10. Inicie su ruta.
- 11. Si durante la realización del experimento el LED rojo del sensor GPS se enciende constantemente, significa que perdió la recepción por satélite; en este caso los otros sensores continuarán midiendo como de costumbre (el sensor GPS registrará el valor 0).
- 12. Si el LED rojo en el sensor GPS y los otros sensores parpadean rápidamente, significa que la potencia de la batería está baja y pronto se apagará (todos los datos se almacenarán en la memoria interna de los sensores). Cuando la batería se apaga, el GPS o cualquier otro sensor conectado a él, no tomarán más mediciones.
- 13. Al final de su ruta, pulse el botón de inicio/parada de nuevo en todos los sensores. Esto detendrá la incorporación de datos.

### Carga del experimento

# Computador PC

### Materiales necesarios:

- Sensor de GPS NUL-243
- Módulo USB-200
- USB al cable mini USB (incluido con el módulo USB-200)

## Procedimiento:

- 1. Conecte el módulo USB a la computadora mediante el cable USB.
- 2. Conecte el módulo GPS y otro/s sensor/es al módulo USB.
- 3. Asegúrese de que la versión más actualizada del software Google Earth está instalada en su computadora.
- 4. Puede descargarla desde:

<http://www.google.com/earth/download/ge/agree.html>

- 5. Ejecute la aplicación NeuLog (versión 7.56.47 o posterior).
- 6. Después de que se han encontrado los sensores, usted verá sus cajas de módulo en el lado izquierdo de la pantalla.
- 7. Haga clic en el icono Load experiment (Cargar experimento). El menú muestra una lista de experimentos almacenados en la memoria del sensor (hasta 5).
- 8. Haga clic en el botón Load/cargar experimento.

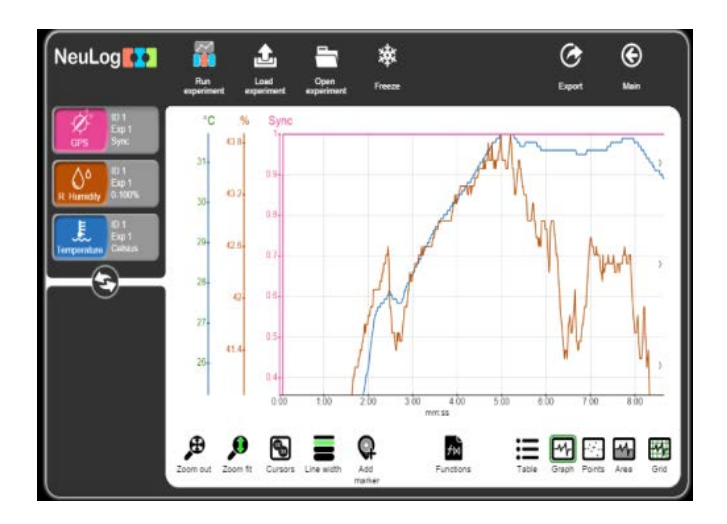

- 9. Haga clic en el icono Exportar y luego en el botón Save/Guardar tabla de valores (.CSV) para guardar su gráfico.
- 10. Haga clic en el botón Save GPS/Guardar GPS (.KML) en el menú exportar experimento.
- 11. El archivo guardado se puede abrir con Google Earth.

12. Después de abrir el archivo en el programa Google Earth, busque la barra "Places" (Lugares) en la izquierda.

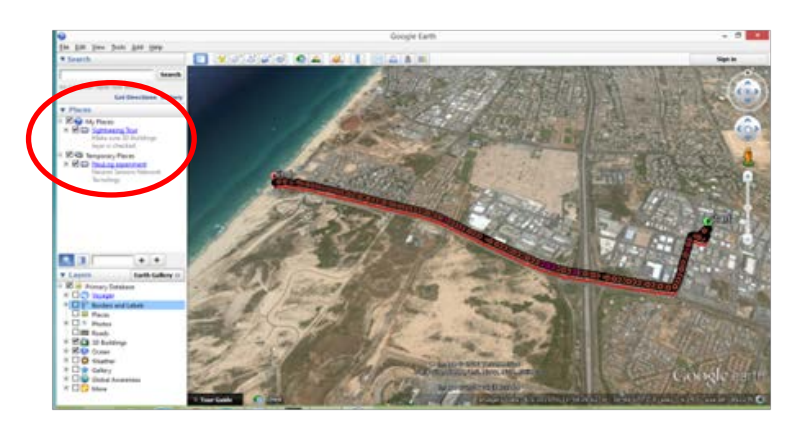

- 13. Cuando haga clic en el signo '+' al lado de Experimento NeuLog usted verá éstas opciones:
	- (a) Posición de inicio.
	- (b) Pista.
	- (c) Posición final.
	- (d) Las mediciones para cada sensor que se conectó en el momento que fueron subidos los datos.
- 14. Las mediciones de los sensores se muestran como círculos.
- 15. Al hacer clic en un círculo (en el mapa o en la barra de la izquierda) se abrirá un globo con el tiempo (desde el inicio del experimento) y la medición del sensor en ese punto.

#### Incluido con el sensor

Guía General de NeuLog.

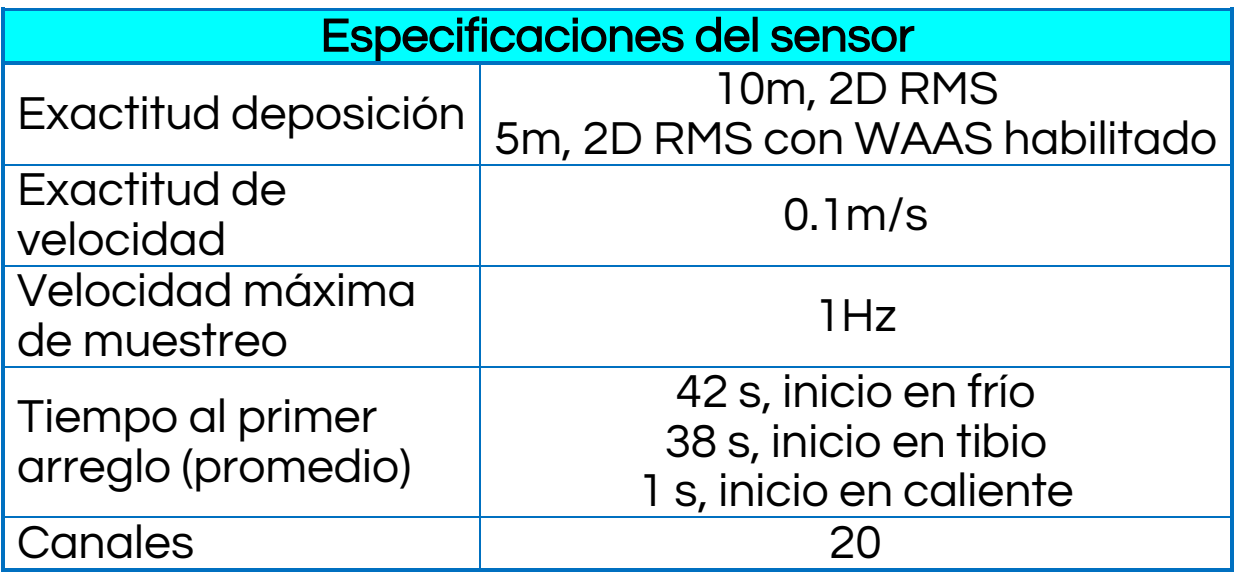

51

Duración de experimentos: hasta 11 horas.

#### Características del sensor

- **•** Datos totalmente digitales.
- Caja ergonómica de plástico resistente.
- Interruptor pulsador de inicio/parada de los experimentos.
- LED indicador del estado del experimento.
- **Equipo de sensores pre calibrados.**

Nota: los productos NeuLog son sólo para uso educativo.

# Videos y ejemplos de experimentos

 Videos, literatura y otras sondas de prueba pueden encontrarse en [www.NeuLog.com.](http://www.neulog.com/)

52

- Para tener acceso a la página del sensor GPS, seleccione "Productos" en el menú principal y luego "Sensor Registrador de GPS".
- Para tener acceso a los experimentos del sensor GPS seleccione "Laboratorios de ejemplo":

Microclimas y GPS (E-7)

Mantenimiento y almacenaje

- Nunca sumerja el cuerpo plástico NeuLog en ningún líquido.
- No permita líquidos en el cuerpo del sensor GPS.
- Después del uso, limpie con cuidado cualquier material extraño del sensor.
- Almacénelo en una caja a temperatura ambiente fuera de la luz solar directa.

### Garantía

Prometemos entregar el sensor libre de defectos en los materiales y manufactura. La garantía es por un periodo de 3 años desde la fecha de compra y no cubre daños al producto causados por uso inadecuado, abuso o almacenaje incorrecto. Sensores con fecha de caducidad, como aquellos que son de iones selectivos tienen una garantía de un año. Si deseas activar la garantía, por favor contacta a tu distribuidor. El sensor será reparado o reemplazado.

¡Gracias por usar NeuLog.